## WEB TIME APPROVAL FOR STUDENT SUPERVISORS

Go to the Web Advisor Home Page at <a href="https://webadvisor.lclark.edu">https://webadvisor.lclark.edu</a> Log in with your regular LC user ID and password.

Select the Employees section.

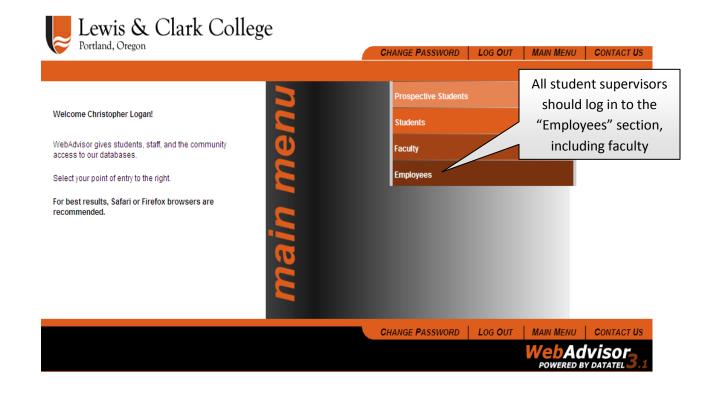

## On the next screen, click on Time Approval (for supervisors) under the Time Entry and Approval Menu

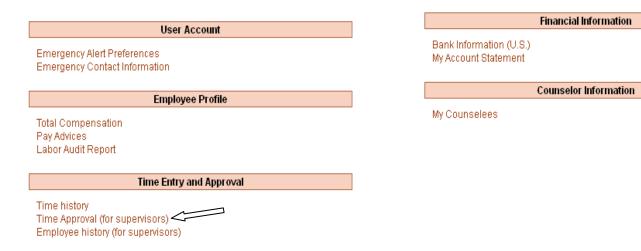

Click the "Approve time entries on behalf of" drop-down menu to select the primary supervisor.

| Approved   | Review   | Start    | End      | Approve By          | Name             | Access | Position Title            | Department         | Rate | Tota<br>Hour |
|------------|----------|----------|----------|---------------------|------------------|--------|---------------------------|--------------------|------|--------------|
|            |          | 07/01/12 | 07/31/12 | 08/02/12<br>06:00PM | Alec F.<br>Kerry |        | OTLB - Human<br>Resources | Human<br>Resources | 9.00 | 0.0          |
| Security A | ccess Me | ssages   |          | 06:00PM             | Kerry            |        | Resources                 | Resources          |      | _            |

This brings up a list of employees. If the "Review" box isn't checked, check it and click 'Submit' to bring up the student's time entry.

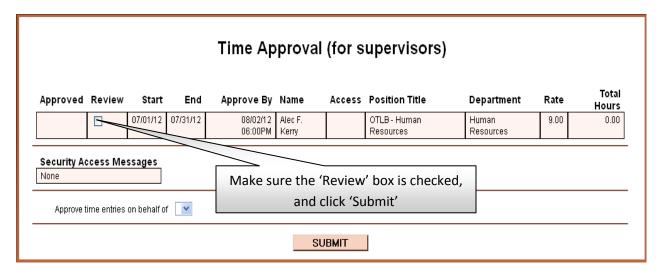

If the times are correct, select "Approve" from the Supervisor Decision drop box and click "Submit."

|                         |              |                                      |             |                                                                             |                              |                         | Time Entry |           |     |                                   |          |
|-------------------------|--------------|--------------------------------------|-------------|-----------------------------------------------------------------------------|------------------------------|-------------------------|------------|-----------|-----|-----------------------------------|----------|
| Employe<br>Alec F. Ker  | e Position   | Title F                              | ay Period E | o7/31/12                                                                    | Pay Cycle<br>Student Payroll | Departmen<br>Human Reso |            | Location  |     | prove By Date<br>08/02/12 06:00PM |          |
| Leave Ty<br>Not Applica |              | Balance                              |             |                                                                             |                              |                         |            |           |     |                                   |          |
| Date                    | Day          | Regular Hours                        | Overtime    | Annual I                                                                    | _eave Hours                  | Sick Hours              | Othe       | r Time Ho | urs | Other Time T                      | /pes     |
| 07/01/12                | Sunday       |                                      |             |                                                                             |                              |                         |            |           |     |                                   | ~        |
| 07/02/12                | Monday       |                                      |             |                                                                             |                              |                         |            |           |     |                                   | ~        |
| 07/03/12                | Tuesday      |                                      |             |                                                                             |                              |                         |            |           |     |                                   | <b>v</b> |
| 07/04/12                | Wednesday    |                                      |             |                                                                             |                              |                         |            |           |     |                                   | <b>v</b> |
| 07/05/12                | Thursday     |                                      |             |                                                                             |                              |                         |            |           |     |                                   | ~        |
| Non-Exe                 | Emp          | Osition Hours 0.00                   | •           |                                                                             | 0.00                         | 1                       |            |           |     |                                   |          |
| Enter E-mail Subject    |              | Select "Approve" from the Supervisor |             |                                                                             |                              |                         |            |           |     |                                   |          |
| Supervisor Comments     |              |                                      |             | Decision Dropbox, and click Submit  If the student needs to add more hours, |                              |                         |            |           |     |                                   |          |
| Employee E              | mail Address | akerry@lclark.ed                     | du          | select "Reject" and click Submit                                            |                              |                         |            |           |     |                                   |          |
|                         |              |                                      |             |                                                                             |                              |                         |            |           | SUE | вміт І                            |          |

## **NOTES**

- Students are encouraged to enter time daily or weekly and save by clicking submit
- Students submit to the supervisor by the time sheet due date by checking the electronic signature box and clicking submit. Primary supervisors will receive an email alerting them that student's time sheet is ready for approval
- Supervisor may choose to approve or reject depending on hours worked. Supervisor may comment and email student employee upon submission of online time sheet.
- The Approve checkbox always comes up checked after it has previously been approved by the supervisor. Do not uncheck the Approve checkbox after it is checked in the system.
- The Review checkbox gets checked for all students who have reported time, so you must uncheck the boxes to review time for a particular student.